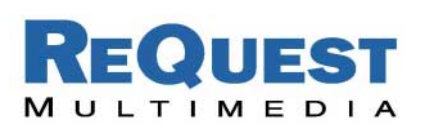

# ReQuest Interface Guide #4A

# **Using the AMX Landmark™ Interface**

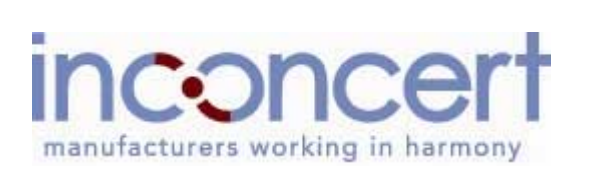

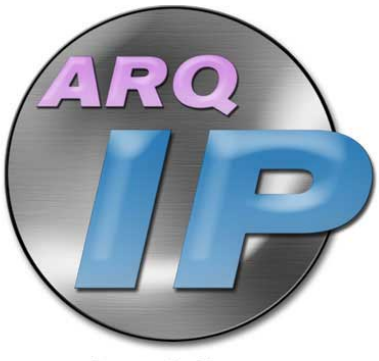

**AUDIOREQUEST INTEGRATION PARTNERSHIP** 

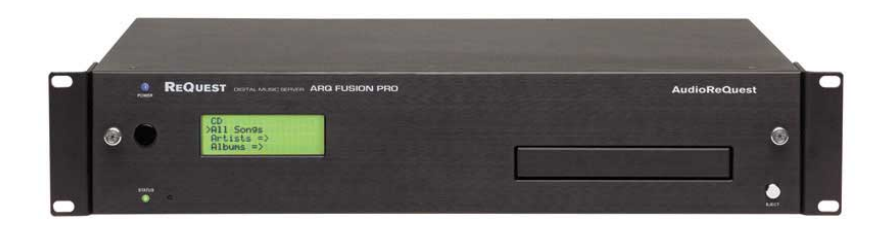

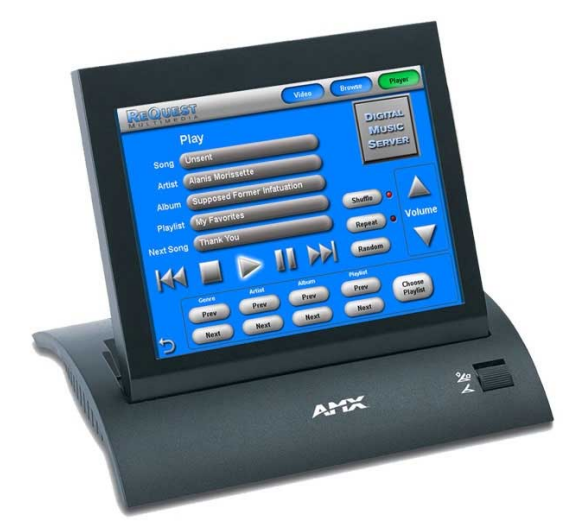

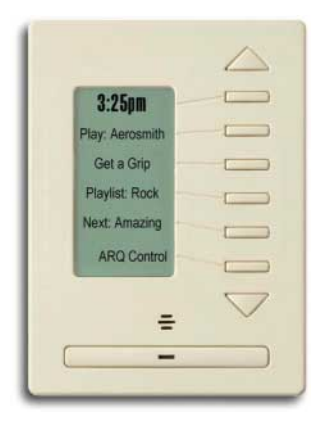

Version: 2.1.0 Last Modified: 03/04/03 – Added 1.8.1 commands 11/05/02 – Initial Version

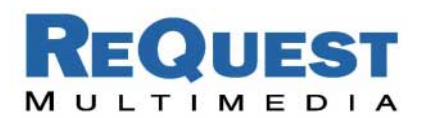

#### **Introduction:**

Working closely with AMX we have developed a totally new interface for integrating AudioReQuest with an AMX Landmark Control System. With a brand new ZOOM module, new Touch Panel graphics, and a sample project, it is now easier than ever to create a complete home audio solution. All of these files are available for download at www.request.com. Click on "Support" in the top link bar, then "AMX" on the left under Integration.

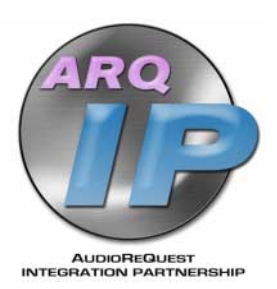

In order to take full advantage of all of the features contained in the sample project, AudioReQuest software version 1.8.1 or higher is required. You may update your AudioReQuest unit online or obtain an update CD by contacting ReQuest Multimedia at (800) 236-2812.

## **Getting Started:**

**\*\*If you are updating an existing program, it is important that you back up your program first before updating the ZOOM module. See** *Backing Up Your Program* **below for more information** 

- 1. Download the following files from www.request.com:
	- a. ZOOM module (*ARQConnect\_AMX\_ZOOM\_v1\_3\_3.zip)*
	- b. Touch Panel files (*ARQConnect\_AMX\_Landmark\_CV10\_v2\_1\_0.zip)*
	- c. Sample project (*ARQConnect\_AMX\_Landmark\_Single\_Zone\_v2\_1\_0.zip)*
- 2. Unzip each of the archives.
- 3. Install the new ZOOM module by double clicking on *Request ARQx-Pro rev133.exe.*
- 4. Run TPDesign. If you only plan to use the DMS keypad solution included with the project, you may skip to step 7.
- 5. Open the Touch Panel Designer file you unzipped (*ARQConnect\_AMX\_Landmark\_CV10\_v2\_1\_0*).
- 6. Download the Touch Panel file to your Touch Panel. If you do not plan to utilize the Album Art interface, see *Removing Cover Art from the Panel* below.

a. We have found that selecting the following bitmaps during the optimization process produces the best overall display: SelectBar2.bmp Togglelight.bmp Pause2 glow.bmp ReQuestLogo.bmp TallButton2.bmp

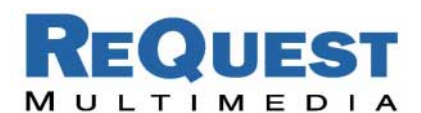

- 7. Open Landmark Designer. It is recommended that you run the most recent version of Landmark Designer software. Visit www.amx.com for more information on updating your software.
- 8. Synchronize the ZOOM files by going to **FileSynchronize ZOOM's**
- 9. Open the project file you unzipped (*ARQConnect\_AMX\_Landmark\_ Single\_Zone\_v2\_1\_0*).

#### **AlbumArt™ with Video-enabled AMX Panels:**

With ARQ OS v1.8.1, ReQuest introduces the ability to add AlbumArt to the ARQ. The new ARQConnect 2.1.0 panels have been designed to display this cover art using the video input on enabled AMX touchpanels.

**In order to use AlbumArt, a new theme MUST be installed on EVERY AudioReQuest!** This theme is zipped into a file named *AlbumArtLarge.zip* and is included with the AMX demo program you downloaded (*ARQConnect\_AMX\_Landmark\_Single\_Zone\_v2\_1\_0.zip*). When you unzip the archive, *AlbumArtLarge.zip* is placed in the same folder as the AMX project. To install this theme on an AudioReQuest, follow these steps:

- 1. Unzip *AlbumArtLarge.zip* into its own folder on your computer.
- 2. Connect the AudioReQuest to your local network if it is not already. This process can **not** be done remotely over the internet. For help connecting your AudioReQuest to the network, see *AudioReQuest Network Guide 1*, found under Network Guides in the Support section of our website.
- 3. Open a web browser and enter \\*ARQ-IP-Address*\*Themes* into the address bar, where *ARQ-IP-Address* is the IP Address of your AudioReQuest. If you do not know the IP address of your AudioReQuest, you may enter the ARQ Name. Both of these can be found by going to **MenuSettingsNetwork Configuration** on the AudioReQuest.
- 4. Copy the four (4) theme files you unzipped into the Themes folder on the ARQ

*N2AlbumArtLarge.dat P2AlbumArtLarge.dat N2AlbumArtLarge.raw P2AlbumArtLarge.raw* 

5. Press **Alt + 7** on the AudioReQuest remote control to scroll through the themes. Continue pressing **Alt + 7** until you see **Loading AlbumArtLarge** on the TV or Monitor. No reboot is necessary.

**NOTE: If you do not have a TV or Monitor connected to the AudioReQuest, you can use the video input to the AMX panel. The AlbumArtLarge theme has the same size image on both the Browse and Player screens, whereas the default AlbumArt theme has a smaller picture on the Browse page.** 

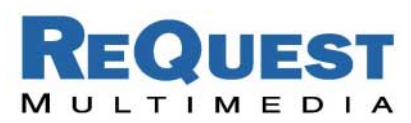

# **Removing Cover Art from the Panel**

If your touch panel does not have a video input, or if you choose not to use the cover art interface, the following steps describe how to remove the video from the panels.

- 1. Open the *ARQConnect\_AMX\_Landmark\_ CV10\_v2\_1\_0.tpd* file contained in the archive you downloaded.
- 2. Open the Player page.
- 3. Select the blue square in the upper right corner (**Figure 1**).
- 4. Press the Delete key on your keyboard. You will notice that an image appears that is similar to the one shown in **Figure 2**.
- 5. Repeat the above steps for the Browse page.
- 6. Save and upload the panel

## **Dual DMS Interface:**

Due to popular demand, ReQuest proudly announces the release of a totally new DMS keypad interface. Providing your DMS keypad is version 5.15 or higher (contact AMX for an upgrade if necessary), you can now browse for Artists, Albums, Genres, or User Playlists. The DMS keypad in the sample project labeled "*Browse DMS Keypad*" utilizes this new interface. If you have an older DMS keypad and do not wish to upgrade or if you wish to use a simpler interface, the "*ReQuest DMS Keypad*" included in the sample project is similar to our previous design and does not include browsing capability.

To select the keypad you wish to use, simply go to the **Network** page, select the appropriate keypad, and click **Identify**. By default, the "*Browse DMS Keypad*" is attached, so you may need to select it and click **Unattach** before adding the "*ReQuest DMS Keypad*".

## **Backing Up Your Program:**

Due to an issue with the Landmark Designer software, certain parts of your project may become corrupt after synchronizing a new ZOOM. AMX is aware of the issue and is working on a fix for it. Until a fix is available, it is important that you back up your program as well as print a hard copy of the programming structure so that you may rebuild it if it becomes necessary. To print a hard copy of your program, follow the steps found on the next page.

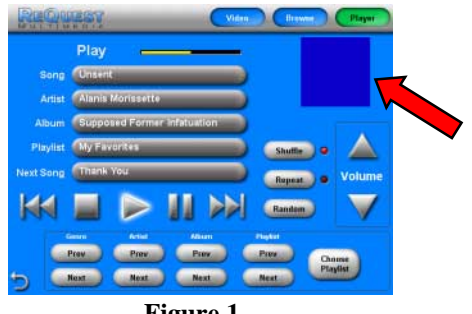

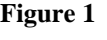

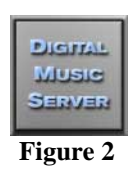

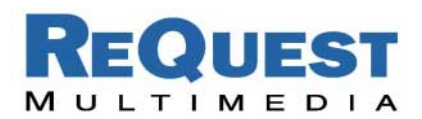

- 1. Select **Patches** from the **File** pulldown menu.
- 2. Type **dump** in the dialog box that opens and click **Apply**.
- 3. In the window that opens, enter a name for the file.
- 4. Select a file location by clicking **Browse**.
- 5. Click **Go** to create the file.
- 6. When finished, click **Done.**

Now that you have a hard copy of your program, it is safe to update the ZOOM module. If a problem arises, rebuild your program using this file.

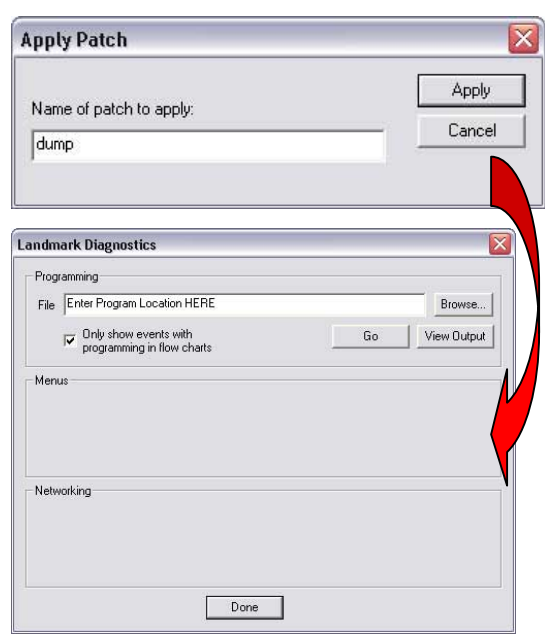

#### **Warning:**

If you purchased a SAM Module (*PMBSAM REQUEST [PFG636-63]*) before February 13, 2002, you may experience a loss of connectivity. Please contact AMX if you experience any problems with these parts.

If you are using a DMS keypad, make sure that the firmware version of your keypad is 5.15 or higher. If it is not, please contact AMX for an upgrade.

#### **Support:**

For technical questions on using the Touch Panel files or the sample project, please contact ReQuest Multimedia at (800) 236-2812 or on the web at www.request.com.

For technical support regarding AMX hardware or software, please contact AMX Technical Support at (800) 932-6993 or visit them on the web at http://www.amxcorp.com/techsupport

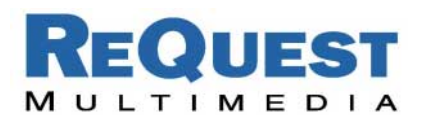

## **Complete List of Landmark Commands**

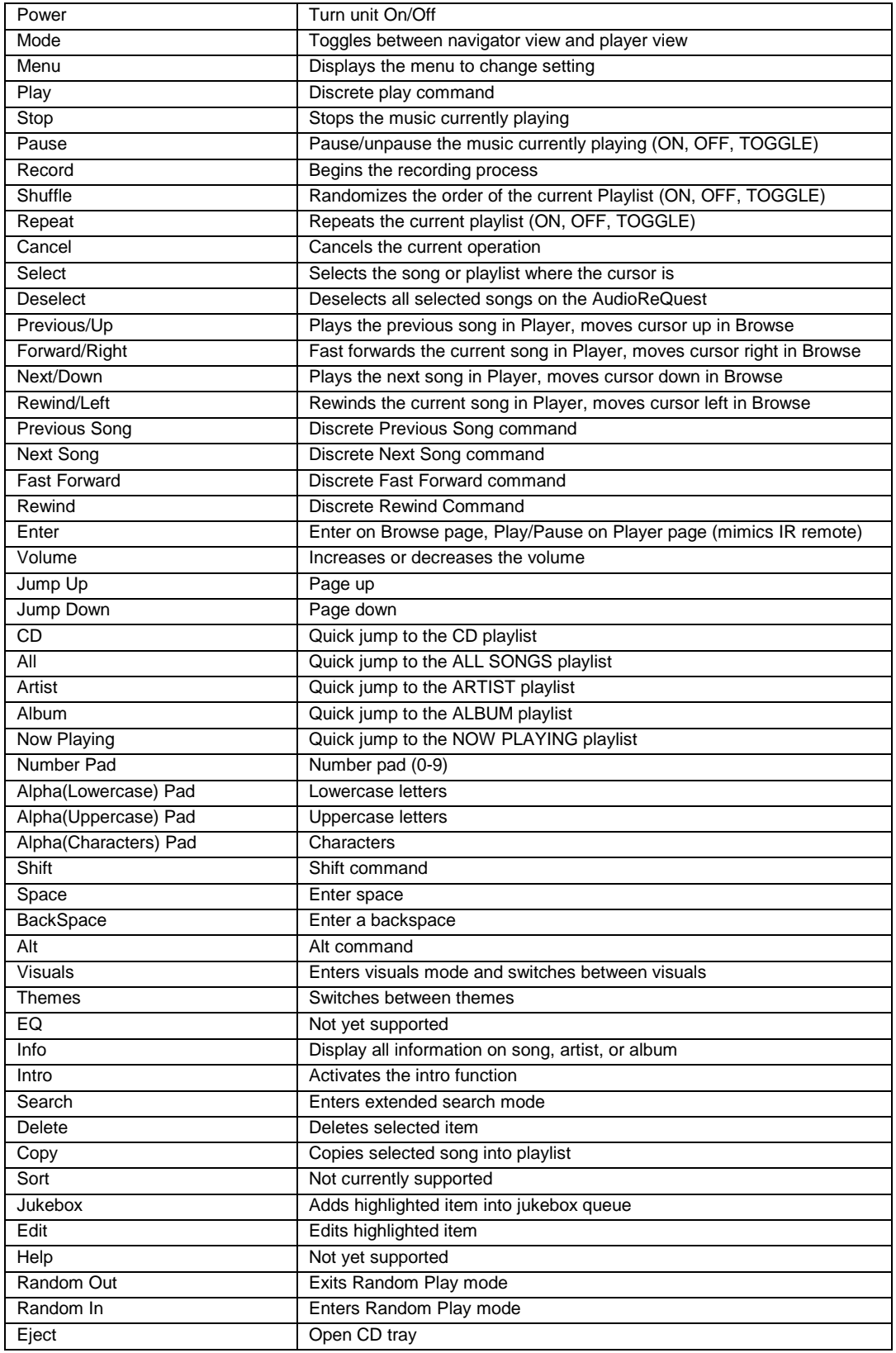

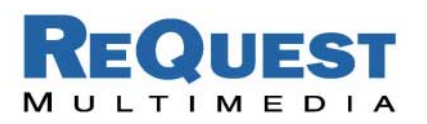

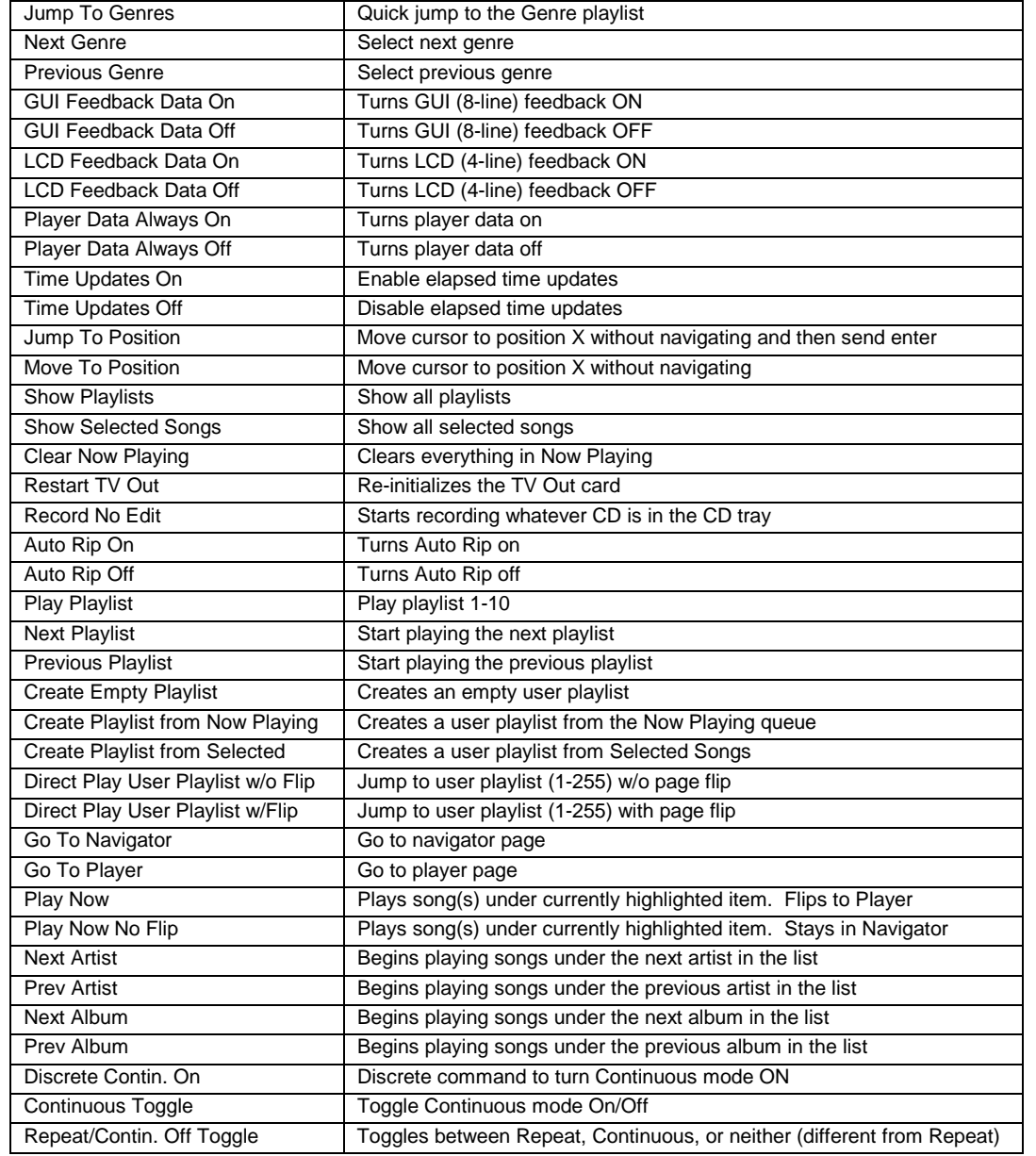